# LG手機區域廣播應用程式設定

如何開啟或關閉每月測試用訊息碼「4380/中文」及「4393/英文」

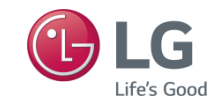

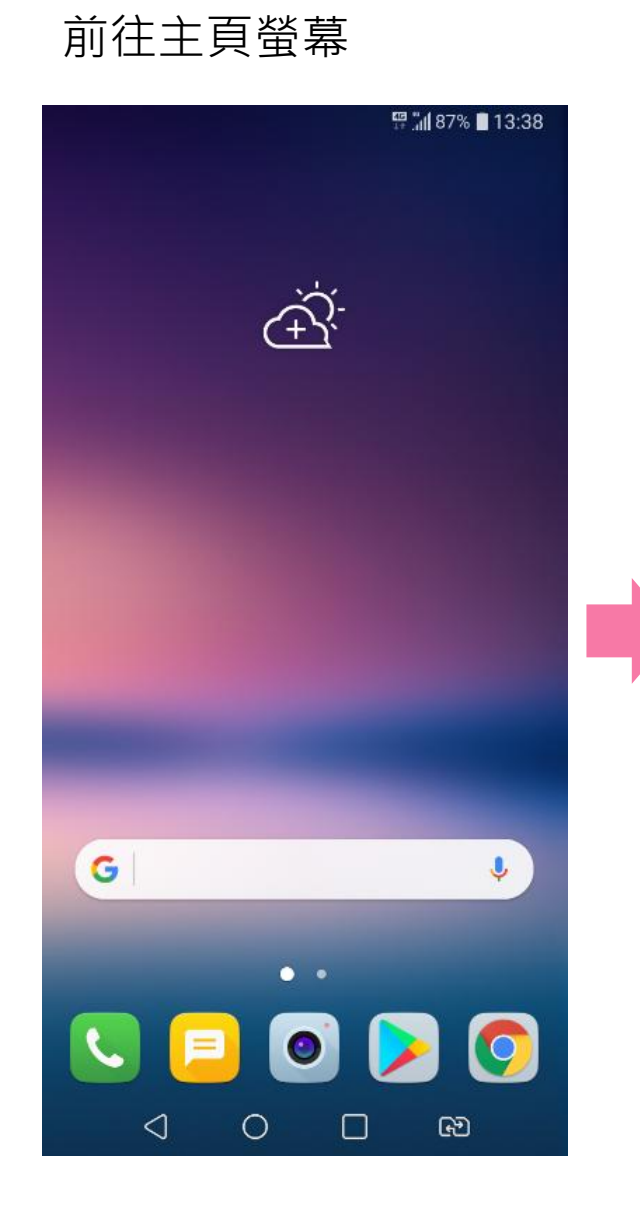

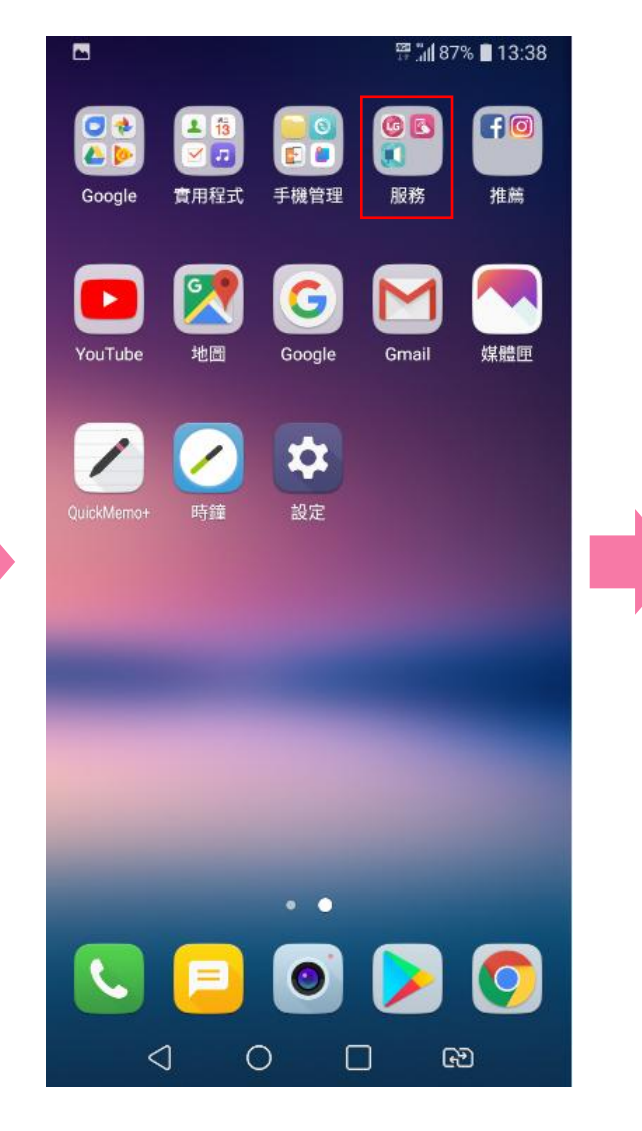

### 前往主頁螢幕 尋找「區域廣播」應用程式 點選「區域廣播」應用程式

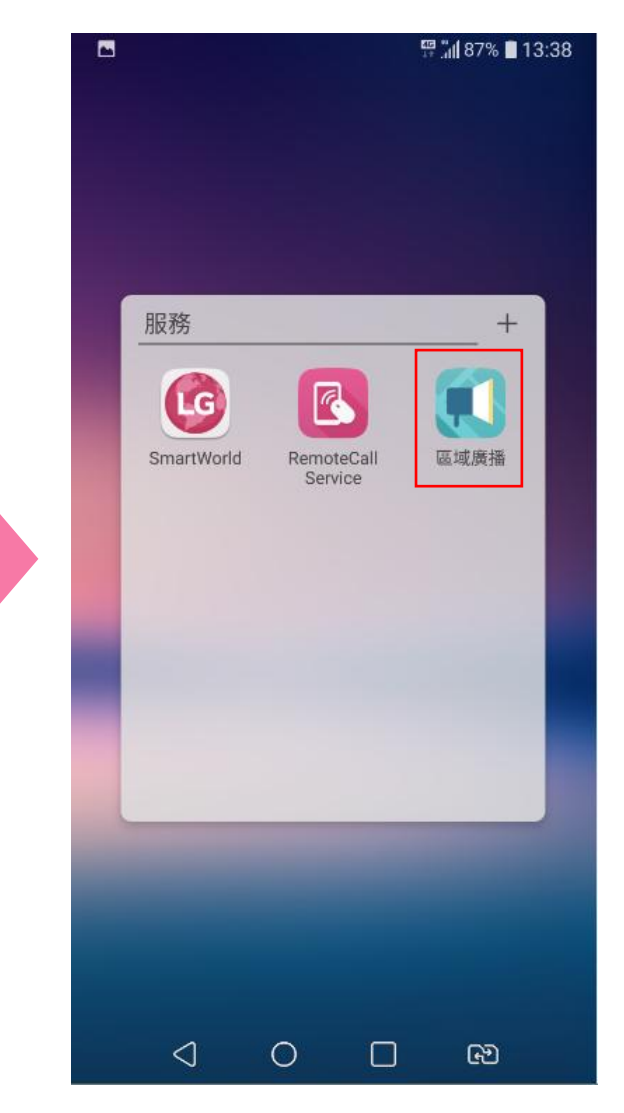

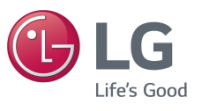

### 點選右上角的功能表鍵: 點選「設定」

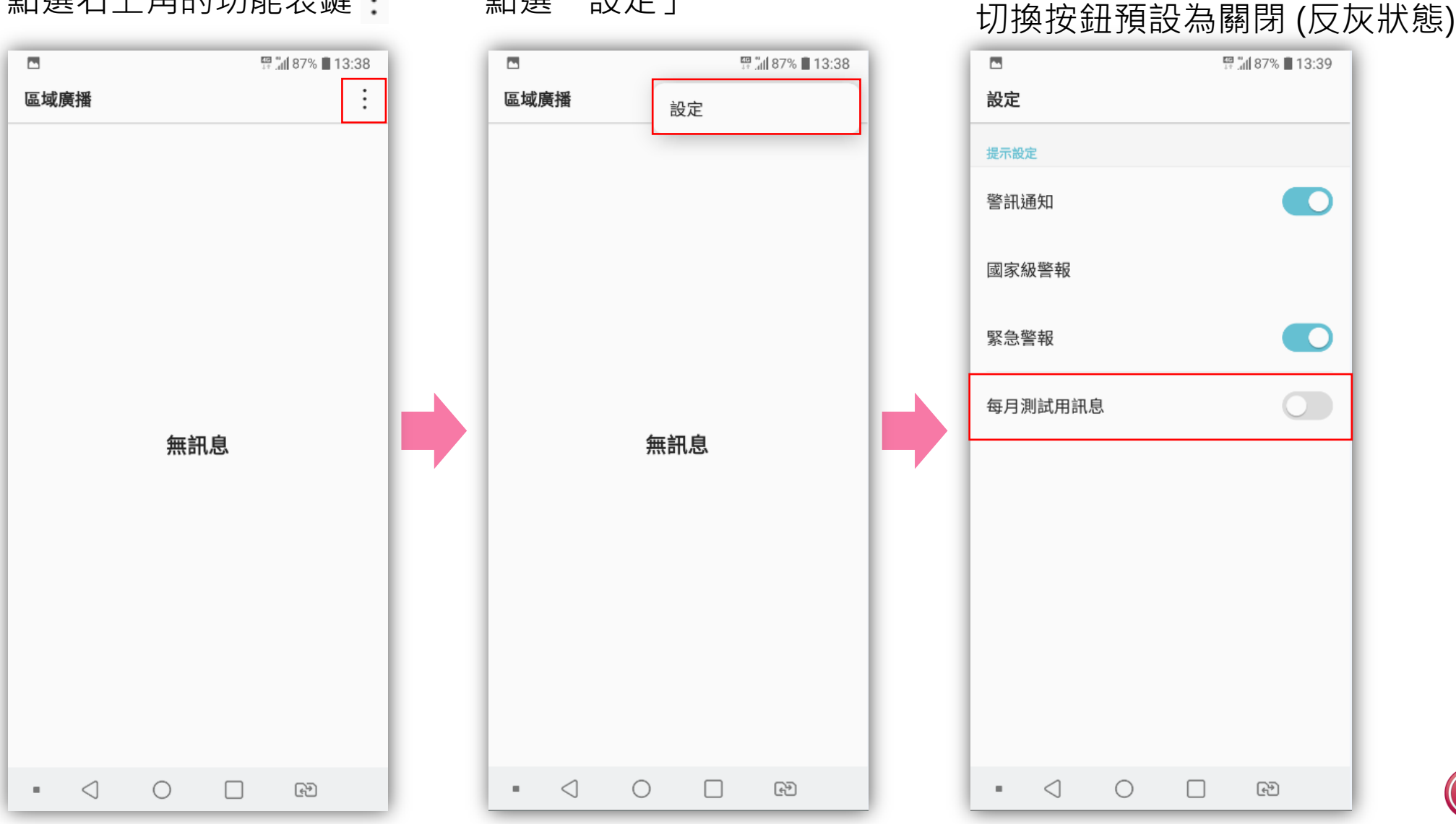

「每月測試用訊息」

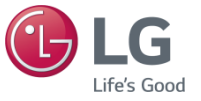

### 「每月測試用訊息」切換 按鈕亦可切換為開啟

若切換為開啟, 將收到電信業者測試訊息, 為避免打擾,建議關閉

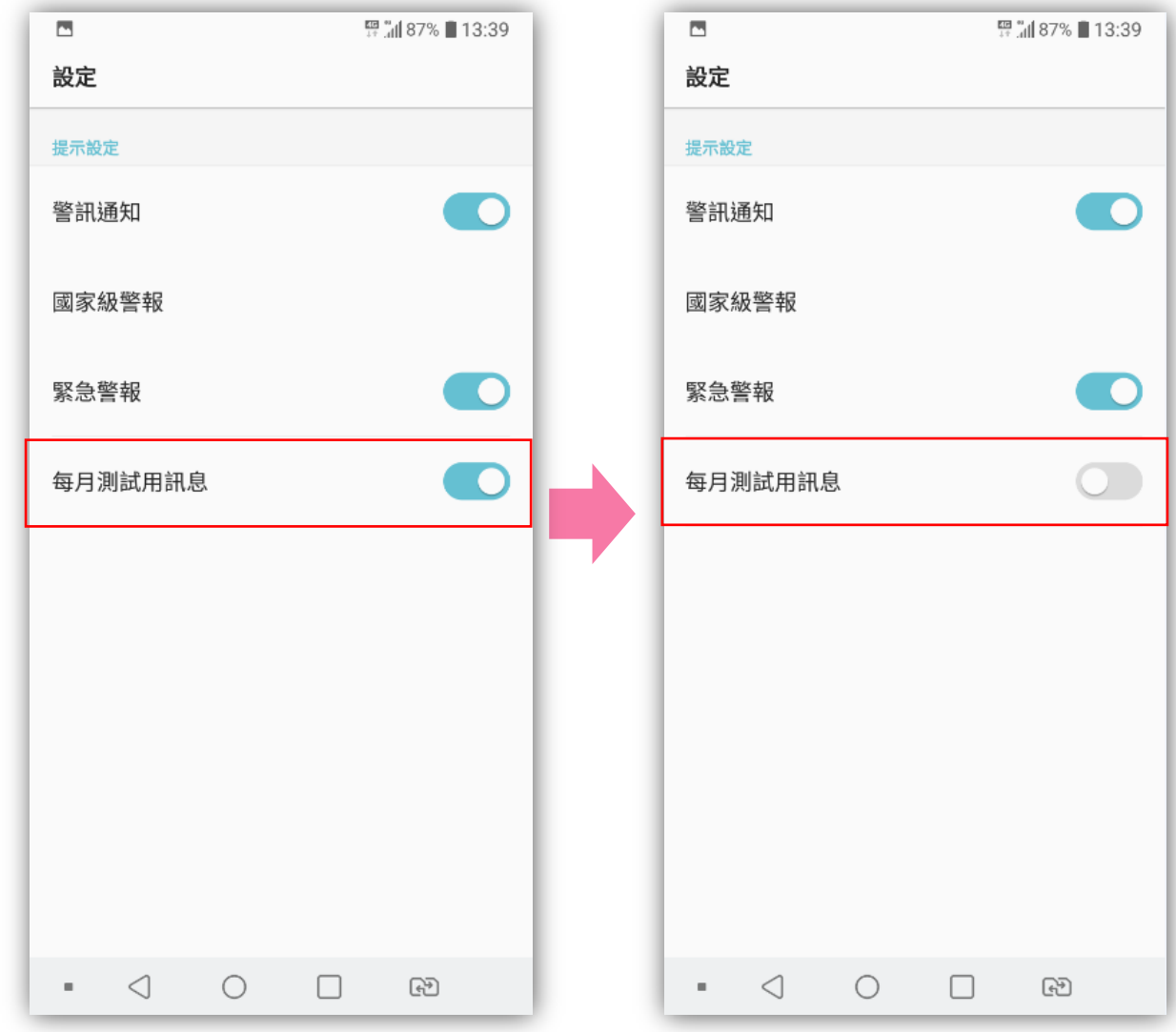

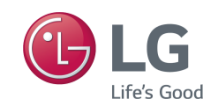

## Thank You!

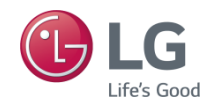